# Configurazione delle impostazioni VLAN di ispezione del protocollo ARP (Address Resolution Protocol) sugli switch serie Sx500 impilabili Ī

## **Obiettivi**

Il protocollo ARP (Address Resolution Protocol) viene utilizzato per mappare gli indirizzi IP agli indirizzi MAC. L'ispezione ARP è utilizzata per proteggere una rete dagli attacchi ARP. Confronta gli indirizzi IP e MAC di un pacchetto con gli indirizzi IP e MAC definiti nella pagina ARP Access Control Rules. Il pacchetto viene inoltrato se gli indirizzi corrispondono. L'ispezione ARP viene eseguita solo su interfacce definite non attendibili.

La pagina VLAN Settings (Impostazioni VLAN) viene usata per abilitare l'ispezione ARP sulle VLAN e associare le regole di controllo dell'accesso alle VLAN.

 Affinché l'ispezione ARP funzioni correttamente, è necessario completare le seguenti configurazioni nell'ordine indicato di seguito:

1. Proprietà ispezione ARP. Fare riferimento all'articolo Configurazione delle proprietà di ispezione del protocollo Address Resolution Protocol (ARP) sugli switch impilabili serie Sx500.

2. Configurare le impostazioni dell'interfaccia. Per ulteriori informazioni su questa configurazione, consultare l'articolo Impostazioni dell'interfaccia di ispezione ARP sugli switch impilabili serie Sx500.

3. Configurare le regole di controllo d'accesso e di controllo d'accesso. Per ulteriori informazioni su questa configurazione, consultare l'articolo Configurazione del controllo di accesso ARP e delle regole di controllo di accesso sugli switch impilabili serie Sx500. 4. Configurare le impostazioni della VLAN. Per ulteriori informazioni, fare riferimento all'articolo Configurazione delle impostazioni VLAN di ispezione del protocollo ARP (Address Resolution Protocol) sugli switch impilabili serie Sx500

Questo articolo spiega come configurare le impostazioni della VLAN di ispezione ARP sugli switch impilabili serie Sx500.

### Dispositivi interessati

·Switch Stack Serie Sx500

### Impostazioni VLAN

Passaggio 1. Accedere all'utility di configurazione dello switch e scegliere Sicurezza > Ispezione ARP > Impostazioni VLAN. Viene visualizzata la pagina VLAN Settings:

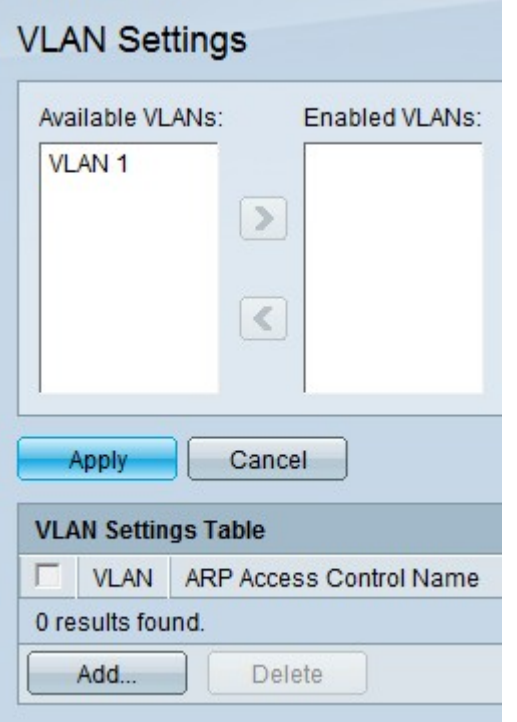

### Abilitazione del controllo ARP sulle VLAN

Passaggio 1. Fare clic sulla VLAN desiderata nel campo VLAN disponibili.

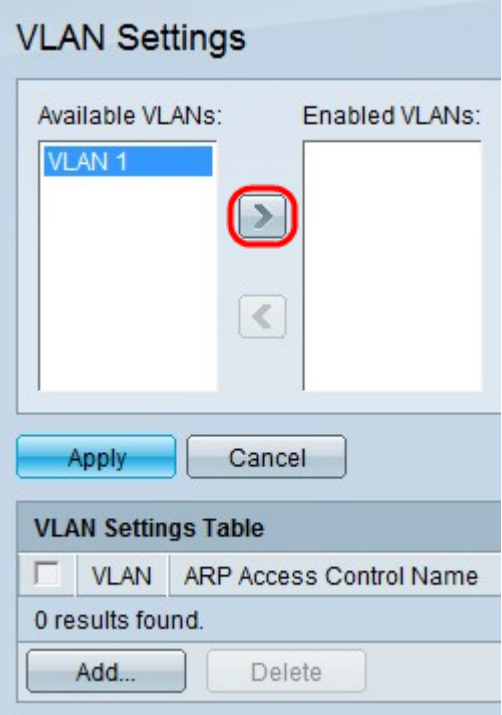

Passaggio 2. Fare clic su > per spostare la VLAN specificata nel campo VLAN abilitate. In questo modo viene abilitata l'ispezione ARP sulla VLAN specificata.

Passaggio 3. Fare clic su Applica.

#### Disabilitazione dell'ispezione ARP sulle VLAN

Passaggio 1. Fare clic sulla VLAN desiderata nel campo VLAN abilitate.

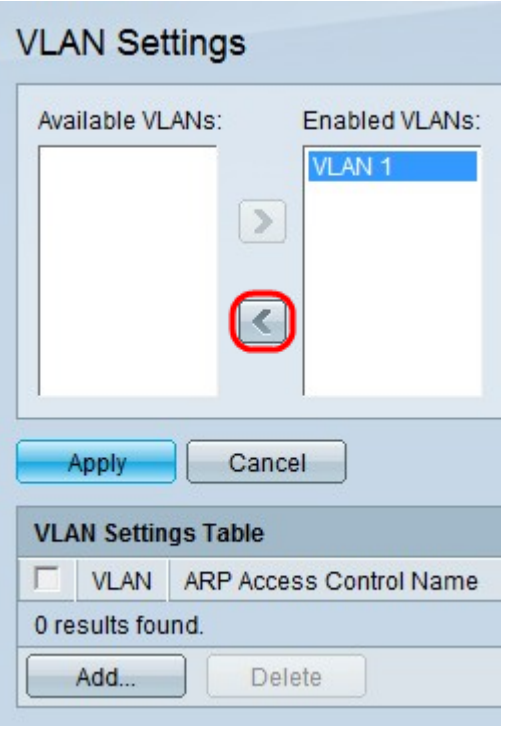

Passaggio 2. Fare clic su < per spostare la VLAN specificata nel campo VLAN disponibili. In questo modo viene disabilitata l'ispezione ARP sulla VLAN specificata.

Passaggio 3. Fare clic su Applica.

#### Associa il gruppo di controllo di accesso ARP alla VLAN

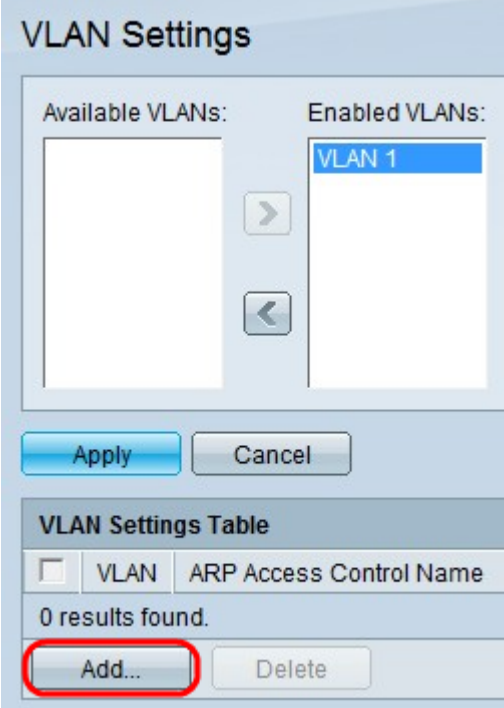

Passaggio 1. Fare clic su Aggiungi. Viene visualizzata la finestra Aggiungi nome controllo di accesso ARP:

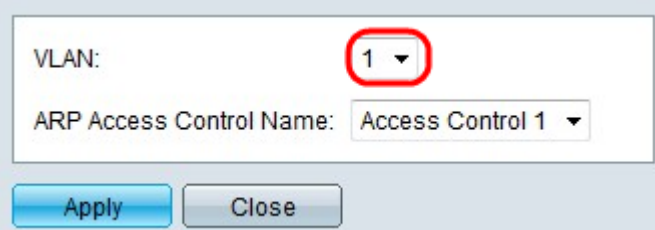

Passaggio 2. Dall'elenco a discesa VLAN, selezionare la VLAN alla quale si desidera assegnare un controllo di accesso.

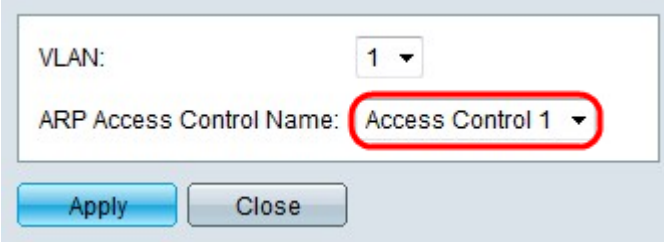

Passaggio 3. Dall'elenco a discesa ARP Access Control Name (Nome controllo accesso ARP), selezionare il controllo di accesso che si desidera associare alla VLAN specificata.

Nota: I nomi dei controlli di accesso ARP possono essere creati nella pagina Controllo di accesso ARP.

Passaggio 4. Fare clic su Applica.